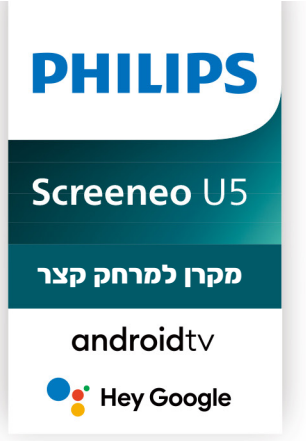

**רשום את המוצר שלך וקבל תמיכה באתרים** www.philips.com/support www.bconnect.co.il

# **מקרן נייד 5U Screeneo מדריך למשתמש**

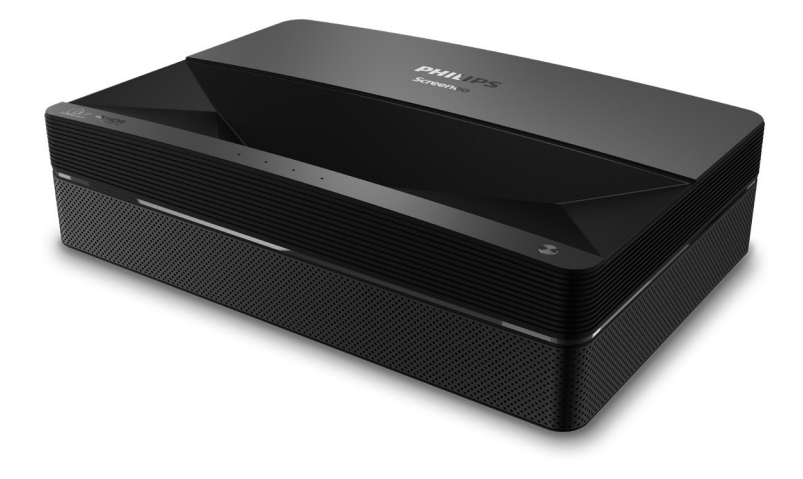

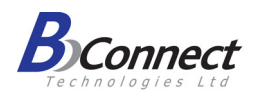

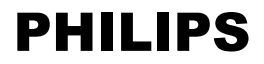

# תוכן

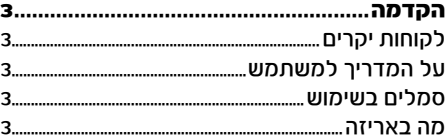

### 

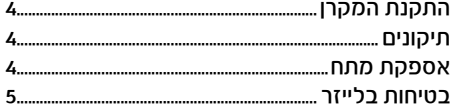

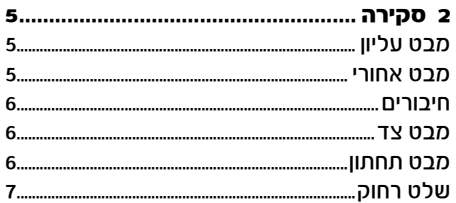

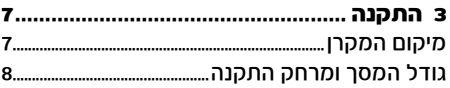

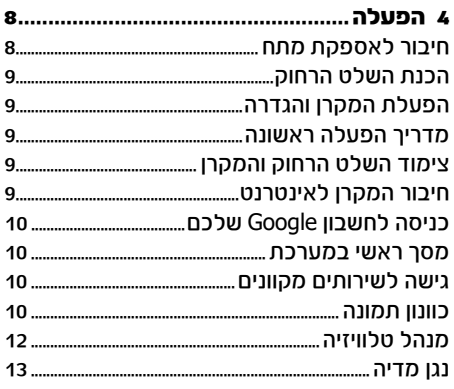

#### 

# 

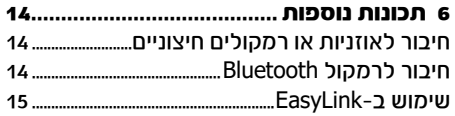

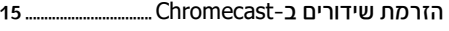

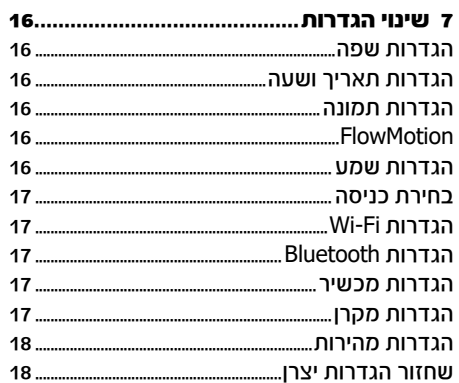

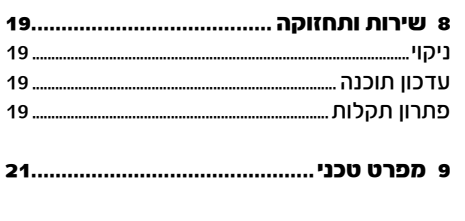

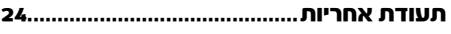

# **הקדמה**

# **לקוחות יקרים**

תודה שרכשתם את המקרן שלנו. אנחנו מקווים שתהנו מהשימוש במקרן ובאפשרויות המגוונות שהוא מציע!

# **על המדריך למשתמש**

בעזרת המדריך המקוצר שמצורף באריזה תוכלו להתחיל להשתמש במקרן שלכם בקלות ובמהירות, במדריך זה תמצאו הסברים מפורטים בנוגע לשאר האפשרויות של המקרן.

יש לקרוא בעיון את כל ההוראות. יש למלא את כל הוראות הבטיחות כדי להבטיח את הפעולה התקינה של המוצר. היצרן לא ישא בכל אחריות משפטית אם לא יקוימו ההנחיות שבמדריך.

## **סמלים בשימוש**

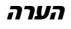

סמל זה נועד לסמן עצות שימושיות שיעזרו לכם להשתמש במקרן בצורה יעילה ונוחה יותר.

#### סכנה!

סמל זה מזהיר מפני סכנת פציעה גופנית. פציעה או נזקים יכולים להיגרם כתוצאה משימוש או טיפול לא נכון.

#### אזהרה!

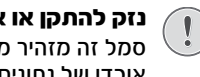

#### נזק להתקן או אובדן נתונים!

סמל זה מזהיר מפני סכנת נזק להתקן או אובדן של נתונים. נזקים מסוג זה יכולים להיגרם כתוצאה משימוש לא נכון.

#### **מה באריזה**

- 1 מקרן SCR550/INT) Screeneo U5
	- 2 שלט רחוק עם 2 סוללות AAA
		- 3 4 ברגי הרמה
		- 4 מדריך מקוצר
		- 5 4 כבלים עם פלאג

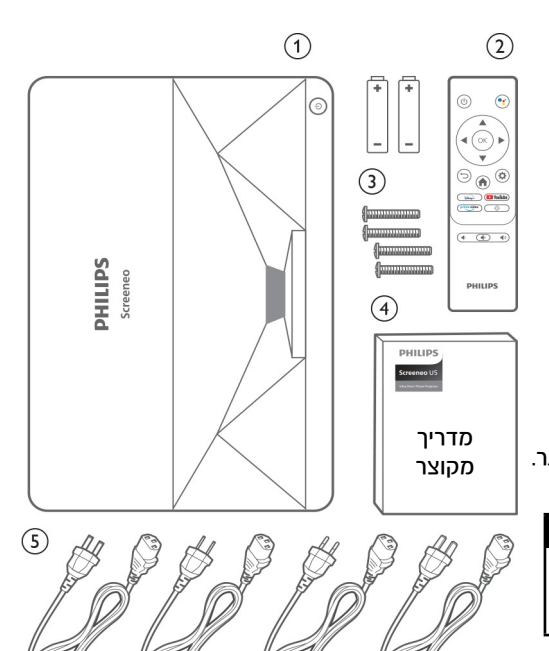

# **1 מידע בטיחותי כללי**

יש לשים לב לכל האזהרות והנחיות הבטיחות המפורטות במדריך. אין לבצע שינויים או תיקונים שאינם מפורטים במדריך הפעלה זה. שימוש לא נכון במקרן יכול לגרום לפציעה גופנית, לנזק למכשיר ולאובדן מידע.

# **התקנת המקרן**

מקרן זה מיועד לשימוש ביתי בלבד. הניחו את המוצר על גבי משטח ישר ויציב. כדי למנוע פגיעה אפשרית באנשים או נזק למכשיר, מקמו את כל הכבלים בצורה כזאת שאף אחד לא ימעד עליהם.

אל תפעילו את המכשיר בחדרים לחים. לעולם אל תגעו בכבל המתח או בחיבור לחשמל בידיים רטובות. לעולם אין להפעיל את המוצר מיד לאחר העברתו ממקום קר למקום חם. כאשר המוצר נחשף לשינוי כזה בטמפרטורה, הלחות עלולה להתעבות בחלקים הפנימיים החיוניים.

יש לוודא שלמכשיר יש אוורור הולם ושהוא לא מכוסה. אל תניחו את המוצר בתוך ארון סגור, קופסאות או מארזים אחרים כאשר הוא בשימוש.

הגנו על המוצר מפני שמש ישירה, חום, שינויים קיצוניים בטמפרטורה ולחות. אל תניחו את המוצר בקרבת גופי חימום או מזגנים. שימו לב למידע הנוגע לטמפרטורה הרושום כמידע הטכני (ראו כמפרט הטכני).

שימוש ממושך במכשיר גורם לו להתחמם. במקרה של חימום יתר, המוצר עובר באופן אוטומטי למצב המתנה. אל תאפשרו דליפת נוזלים לתוך המכשיר. כבו את המכשיר ונתקו אותו מזרם החשמל אם נוזלים או עצמים זרים דולפים לתוך המכשיר. בדקו את המוצר במרכז שירות מוסמך.

תמיד טפלו במוצר בתשומת לב. הימנעו ממגע עם העדשה. לעולם אל תניחו עצמים כבדים או חדים על גבי המכשיר או כבל המתח.

אם המוצר מתחמם מדי או פולט עשן, כבו אותו מיד ונתקו אותו מזרם החשמל. בדקו את המוצר במרכז שירות מוסמך. הרחיקו את המוצר מאש )לדוגמה מנרות(.

#### סכנה!

#### שימוש בסוללות לא מתאימות עלול לגרום לפיצוץ!

סכנת פיצוץ עם סוללות לא מתאימות.

אין לחשוף את הסוללות )אריזת סוללה או סוללות מובנות) לחום רב, לדוגמה לאור שמש או לאש גלויה. בתנאים הבאים, יכולה להופיע שכבה של לחות בתוך

המכשיר והיא עלולה לגרום לקלקול:

- העברת המקרן ממקום קר למקום חם.
	- חימום חדר קר.
- מיקום המקרן בחדר עם לחות גבוהה.

פעלו בהתאם להוראות כדי למנוע היווצרות של לחות:

- .1 אטמו את המקרן בשקית פלסטיק לפני העברתו לחדר אחר כדי לאפשר לו להסתגל לטמפרטורת הסביבה החדשה.
	- .2 המתינו בין שעה לשעתיים לפני שאתם מוציאים את המקרן משקית הפלסטיק.

אין להשתמש במקרן בסביבות מאובקות במיוחד. חלקיקי אבק ועצמים זרים אחרים עלולים להזיק למוצר. אין לחשוף את המוצר לזעזועים חזקים. הדבר עלול לפגוע בחלקים הפנימיים של המקרן. אין לאפשר לילדים להשתמש במקרן ללא השגחה. יש להרחיק את חומרי האריזה מהישג ידם של ילדים. לבטיחותכם, אל תשתמשו במוצר במהלך סופות רעמים וברקים.

# **תיקונים**

אין לנסות לתקן את המקרן באופן עצמאי. תחזוקה לקויה עלולה לגרום לפציעה ולנזק למוצר. פנו לפרטים נוספים לתעודת האחריות בסוף החוברת. אין להסיר את מדבקות הסימון מהמוצר. הסרת המדבקות תגרום לביטול תוקף האחריות.

# **אספקת מתח**

יש לוודא שדירוג המתח של המתאם החשמלי תואם לדירוג המתח הזמין במיקום ההתקנה. מוצר זה תואם לסוג המתח המצוין במוצר.

ציוד זה מתאים לדירוג המתח שמצוין על גבי היחידה. שקע החשמל אמור להיות ליד הציוד ונגיש.

#### אזהרה!

## נזק למקרן או אובדן נתונים!

השתמשו תמיד בלחצו $\mathbin{\mathrm{\mathbb{U}}}$  כדי לכבות את המקרן.

יש לכבות את המקרן באמצעות מתג ההפעלה לפני ניתוק כבל החשמל מהשקע. יש לכבות את המקרן ולנתקו מהחשמל לפני ניקוי המשטח. יש לנקות באמצעות מטלית רכה שאינה משאירה סיבים. אין להשתמש בנוזלים או חומרי ניקוי דליקים )תרסיסים, מסירי שומנים, חומרי הברקה, אלכוהול(. אין לאפשר חדירת לחות לחלקו הפנימי של המקרן.

#### סכנה!

#### סכנת גירוי בעיניים או נזק!

מוצר זה מצויד במקור אור לייזר, הפולט אור בהיר מאוד. אין להסתכל ישירות לתוך עדשת המקרן במהלך הפעולה. זה עלול לגרום לגירוי בעיניים או לנזק לראייה.

## **בטיחות בלייזר**

מכשיר זה כולל מודול לייזר. לבטיחותכם, פעלו בהתאם להוראות הבטיחות בעת השימוש במקרן.

#### אזהרה! קרינת לייזר סכנת נזק לעיניים

- המכשיר מסווג כמכשיר לייזר מדרגה 1 בהתאם לתקן 60825-1:2014EN/IEC.
- אין להסתכל ישירות באור הבוהק הנפלט ממכשיר זה, מחשש לנזק קבוע לעיניים.
	- אין לפתוח ואין לפרק את המכשיר, מחשש לנזק שנגרם כתוצאה מחשיפה לקרינת לייזר.
- אין להשתמש במכשירים אופטיים מסוימים )דוגמת זכוכית מגדלת ומיקרוסקופ לניסויים) כדי להתבונו בקרן הלייזר, מחשש לפגיעה בעיניים.
	- השתמשו במשקפי מגן כאשר יש צורך במגע ישיר עם אור בוהק.
		- כמו בכל מקור אור בוהק, אין להסתכל ישירות לתוך קרן הלייזר, 62471-5:2015 IEC 2RG.
	- כאשר אתם מפעילים את המקרן, ודאו שאף אחד אינו עומד במרחב ההקרנה ומתבונן לתוך העדשה.
		- לבטיחותכם, בחרו בכיוון הצפייה הנכון.

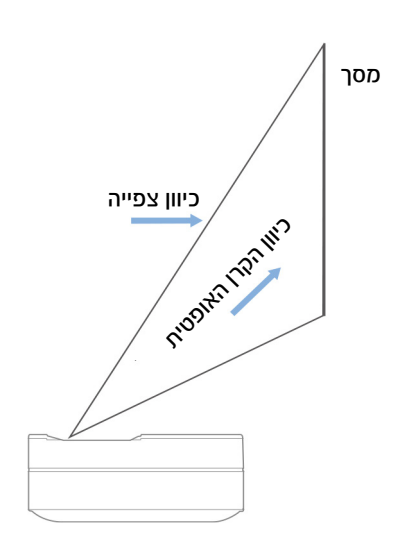

# **2 סקירה**

# **מבט עליון**

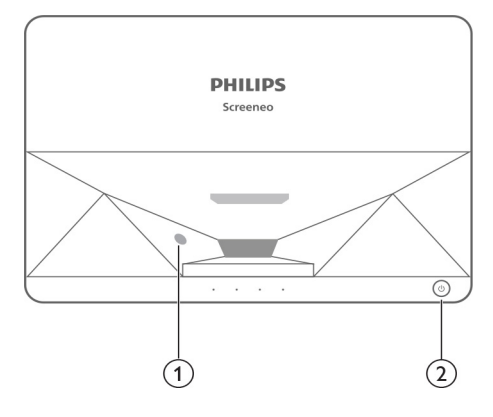

- 1 חיישן הגנת עיניים
- לחצו הפעלה ומחווו  $\mathsf{U}_{-2}$
- לחיצה למשך 2 שניות.: מפעיל/מכבה את המקרן.
- לחיצה למשך 1 שנייה.: העברת המקרן למצב המתנה.

#### **מבט אחורי**

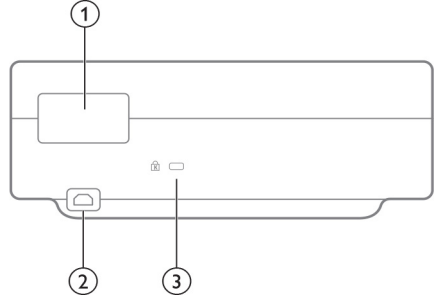

- 1 כניסות חיבור
	- 2 **IN AC**

חברו לשקע חשמל מתאים.

**Kensington Security Slot** 3

#### **חיבורים**

#### **מבט צד**

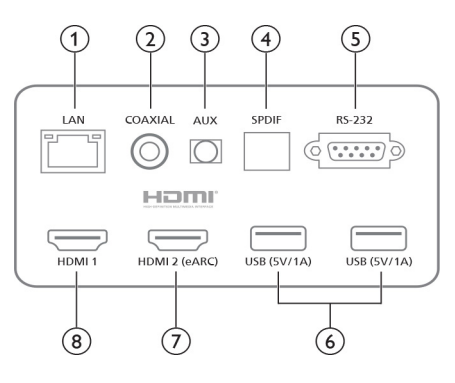

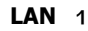

לחיבורי רשת קוויים.

#### 2 קואקסיאלי

היציאה הקואקסיאלית מעניקה בעיקר אפשרות לשדר אותות שמע דיגיטליים וניתן לחבר אותה למערכת שמע חיצונית.

#### 3 **AUX**

מאפשרת אות שמע אנלוגי )R/L).

#### 4 **PDIF/S**

ממשק סיבים לכניסת שמע דיגיטלית.

#### **RS-232** 5

ממשק בקרה.

#### **USB 2.0 6**

לחיבור התקני USB, כמו כוננים ניידים, כונני אצבע וכו'.

#### 7 כניסת **(eARC (2 HDMI**

לחיבור התקנים חיצוניים בעלי יציאות HDMI  $(ARC)$ 

#### 8 כניסת **1 HDMI**

לחיבור התקנים חיצוניים בעלי יציאות HDMI.

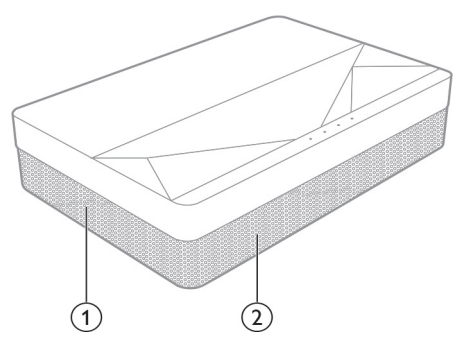

- 1 רשת אוורור
	- 2 רמקולים

#### **מבט תחתון**

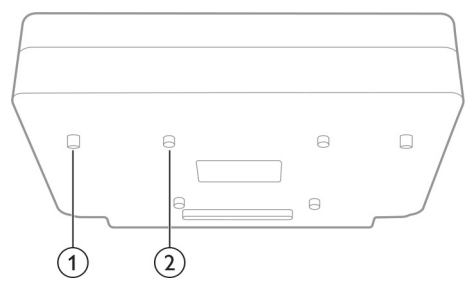

- 1 רגלית התאמת גובה
	- 2 חור בורג הרמה

## **שלט רחוק**

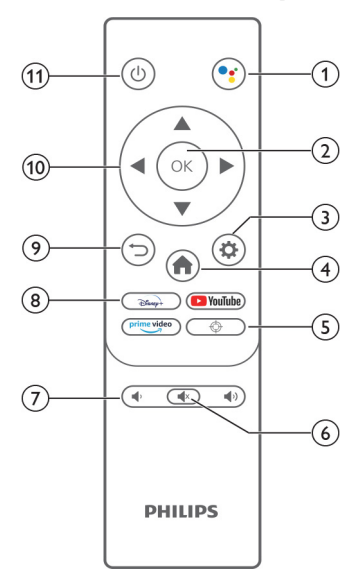

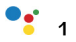

כניסה לפונקציית חיפוש קולי )גוגל אסיסטנט(.

2 **OK**

אישור בחירה במסך או כניסה.

Ö 3

כניסה לתפריט הגדרות.

 $\overline{L}$ 

מעבר למסך הבית של TV Android.

⊕ 5

כוונון מיקוד חשמלי.

 $\sqrt{2}$ 6

השתקה/ביטול השתקה של המקרן.

(1/4) 7

הגברה או החלשה של עוצמת השמע.

#### 8 לחצני אפליקציות

גישה מהירה לשירותי סטרימינג של +Disney, Video Prime ו-YouTube.

9

חזרה למסך תפריט קודם.

## 10 לחצני ניווט

נווטו בין אפשרויות בתפריט.

 $(1)$  11

הפעלה/כיבוי של המקרן, או העברה למצב המתנה.

# **3 התקנה**

# **מיקום המקרן**

תוכלו למקם את המקרן ב4- אפשרויות שונות. פעלו בהתאם להנחיות למיקומים השונים של המקרן. הערה

להרכבה על תקרה, רכשו מעמד מקרן המומלץ להתקנה על ידי מתקין מומחה, ופעלו בהתאם להוראות הכלולות באריזת המעמד. לפני ההרכבה על התקרה, ודאו שהתקרה יכולה לתמוך במשקל המקרן והמעמד. להרכבה על התקרה, יש לחבר את המכשיר בצורה בטוחה לתקרה בהתאם להוראות ההתקנה. התקנה לא נכונה על התקרה עלולה לגרום לתאונה, לפגיעה או לנזק.

# **התקנה קדמית על שולחן**

1 הניחו את המקרן על גבי שולחן לפני המסך. זוהי הדרך הנפוצה ביותר להניח את המקרן לצורך התקנה מהירה וניידות.

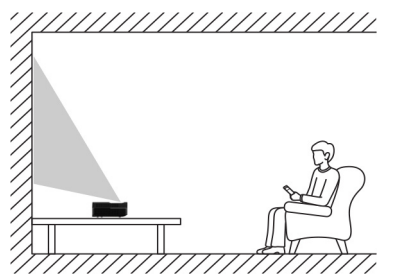

2 לכוונון ההקרנה היכנסו לתפריט Settings )הגדרות( < בחרו Settings Projector( הגדרות מקרן( < Mode Display( הצג מצב( < Front Desktop (שולחן קדמי).

# **התקנה קדמית על התקרה**

1 הרכיבו את המקרן על התקרה כשהוא הפוך לפני המסך. יש לרכוש מעמד למקרן כדי להרכיב את המקרן על התקרה.

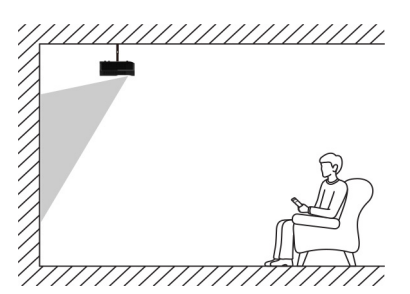

2 לכוונון ההקרנה היכנסו לתפריט Settings )הגדרות( < בחרו Settings Projector( הגדרות מקרן( < Mode Display( הצג מצב( < Front Hoisting.

#### **התקנה על שולחן מאחורי המסך**

1 הניחו את המקרן על שולחן מאחורי המסך. יש להשתמש במסך מיוחד להקרנה אחורית.

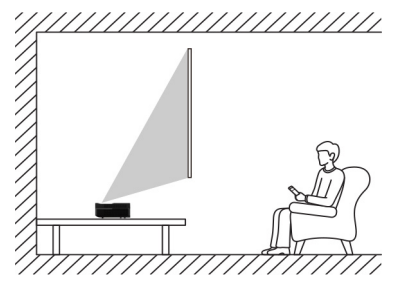

2 לכוונון ההקרנה היכנסו לתפריט Settings )הגדרות( < בחרו Settings Projector( הגדרות Reae < (הצג מצב) Display Mode < (מקרו Desktop( שולחן אחורי(.

#### **התקנה על התקרה מאחורי המסך**

1 הרכיבו את המקרן על התקרה כשהוא הפוך מאחורי המסך. יש לרכוש מעמד למקרן כדי להרכיב את המקרן על התקרה וכן מסך מיוחד.

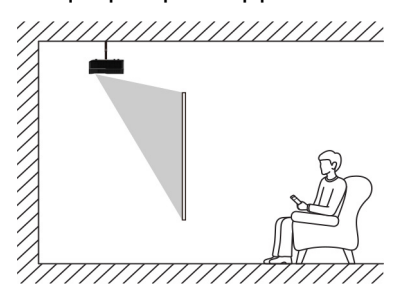

2 לכוונון ההקרנה היכנסו לתפריט Settings )הגדרות( < בחרו Settings Projector( הגדרות Rear < (הצג מצב) Display Mode < (הצג Hoisting.

# **גודל המסך ומרחק התקנה**

המרחק בין המקרן והמסך פרופורציונלי לגודל התצוגה. ככל שהמקרן קרוב יותר למסך, כך התצוגה קטנה יותר. במצב הפוך, התצוגה תהיה גדולה יותר. קראו את המדריך למשתמש במסך בעיון לפני ההתקנה. מקרן הלייזר הוא מכשיר אופטי מדויק. הוא מומלץ להתקנה על ידי טכנאי מוסמך. שימו לב לשלבים שלהלן כדי להתקין את המכשיר.

- 1 ודאו את גודל התצוגה ואת מיקום המקרן: נתונים אלה תלויים בגודל המסך ובסביבת ההתקנה.
- 2 מיקום התמונה: העמידו את המקרן על שולחן, כוונו את הפוקוס כדי לוודא שהתמונה ברורה, הזיזו את המקרן כדי לאשר את גודל התמונה )זהה לגודל התצוגה במסר) ואת מיקומה.
	- 3 מיקום המקרן: סמנו את מיקום המקרן.
	- 4 מיקום המסך: שמרו על התמונה יציבה, סמנו את מיקום המסך בעזרת המדריך למשתמש של המסך, הזיזו הצידה את המקרן.
		- 5 התקנת המסך: התקינו את המסך לפי המדריך למשתמש של מסך.
		- 6 מיקום המקרן: החזירו את המקרן למקום אותו סימנתם.
	- 7 כוונון התמונה: הפעילו את המקרן, כוונו את המיקוד, הזיזו את מיקום המקרן, ודאו שהתמונה מכסה את כל שטח המסך.

טיפים:

 מומלץ להשתמש במסך בעל אותו יחס תצוגה כמו המקרן.

# **4 הפעלה**

# **חיבור לאספקת המתח**

# אזהרה!

#### נזק להתקן או אובדן נתונים! השתמשו תמיד בלחצן  $\mathord{\mathbb U}$  כדי להפעיל או

לכבות את המקרן.

- 1 בחרו את כבל המתח עם הפלאג המתאים (EU/UK/US/AUS).
- 2 חברו את הכבל לכניסה במקרן IN AC וחברו את הצד השני לשקע חשמל.

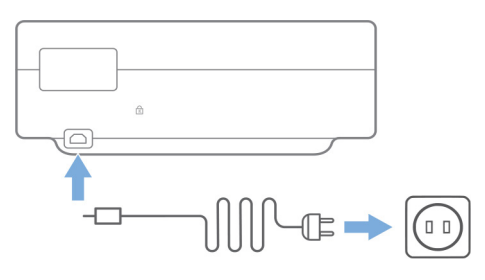

# **הכנת השלט הרחוק**

# $\mathbf{I}$

שימוש לא נכון בסוללות עלול לגרום לחימום יתר, פיצוץ, סכנת שריפה ופגיעה. סוללות דולפות עלולות להזיק לשלט הרחוק.

אזהרה!

השתמשו רק בסוג הסוללות המצוין במדריך זה. אין להתקין סוללות מסוגים שונים, או לערבב סוללות חדשות וישנות. לעולם אל תחשפו את השלט הרחוק לאור שמש ישיר.

> הימנעו מעיוות, פירוק או טעינה של הסוללות.

הימנעו מחשיפה לאש גלויה ולמים. החליפו מיד סוללות שהתרוקנו. הוציאו את הסוללות מהשלט הרחוק אם הוא אינו בשימוש לפרק זמן ארוך.

- 1 לחצו והחזיקו את מכסה תא הסוללות, ובו-זמנית החליקו אותו כדי לגשת אל תא הסוללות.
- 2 הכניסו את הסוללות הכלולות באריזה )מסוג AAA ) בתשומת לב לקוטביות הנכונה )-/+(.
	- 3 סגרו את תא הסוללה.

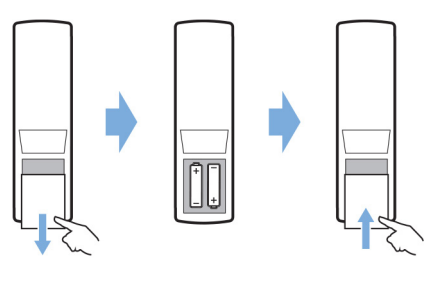

#### הערה

בעת השימוש בשלט הרחוק עם אינפרא אדום, הצביעו בעזרתו על חיישן ה-IR שבמקרן, וודאו שאין מכשולים בין השלט הרחוק והחיישן.

# **הפעלת המקרן והגדרה**

כדי להפעיל את המקרן לחצו והחזיקו את  $\mathbb O$  למשר 2 שניות, או לחצו  $\mathsf{U}$  רושלט רחוק.

\* המרחק בין המקרן למסך קובע את הגודל האמיתי של התמונה.

## **העברה למצב המתנה**

לחצו והחזיקו את  $\mathbb O$  למשר שנייה אחת כדי להעביר את המקרן למצב המתנה.

# **מדריך הפעלה ראשונה**

כאשר תפעילו את המקרן בפעם הראשונה, או לאחר שתשחזרו את הגדרות היצרן, תתבקשו להגדיר את ה-TV Android.

ההגדרות הקיימות הן הגדרות מדינה ושפה, צימוד שלט רחוק, הגדרות מהירות, הגדרות רשת, כניסה לחשבון Google, הגדרת נעילה בסיסמה, הגדרת אזור והגדרות נוספות.

#### **למה תזדקקו**

- חיבור Fi-Wi או חיבור רשת קווי.
	- חשבון Google.

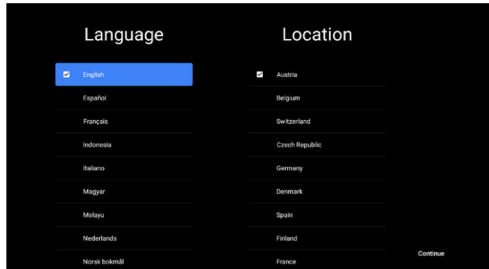

# **צימוד השלט הרחוק והמקרן**

השלט הרחוק של המקרן מחובר בעזרת אינפרא אדום )IR )ו-Bluetooth. כדי להשתמש בשלט הרחוק במצב Bluetooth, פעלו בהתאם לשלבים המתוארים על המסך כדי לצמד את השלט הרחוק והמקרן בשימוש הראשון.

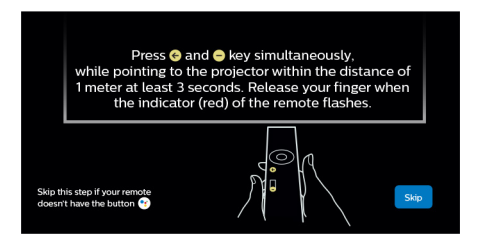

# **חיבור המקרן לאינטרנט**

המקרן יכול להיות מחובר לאינטרנט באמצעות חיבור קווי או באמצעות Fi-Wi.

#### **חיבור לרשת קווית**

כדי לחבר את המקרן לרשת מקומית קווית )LAN), השתמשו בכבל אתרנט.

#### **הגדרות רשת Fi-Wi**

הגדירו רשת Fi-Wi כדי לגשת ליישומים מקוונים.

#### **למה תזדקקו**

- נתב אלחוטי.
- לביצועים אלחוטיים ולכיסוי טובים ביותר, השתמשו בנתב n802.11 וברשת GHz.5
- $\cdot$  בחרו כסמל  $\mathbb{G}$  בסינה הימנית העליונה של המסר  $\cdot$ ולחצו OK( אישור(. לאחר מכן היכנסו לתפריט Internet & Network( רשת ואינטרנט( < Fi-Wi.
	- 2 בחרו ברשת ה-Fi-Wi שלכם מתוך הרשימה שנפתחה ולחצו OK( אישור(.
- 3 הקלידו את סיסמת הגישה ל-Fi-Wi באמצעות המקלדת הווירטואלית. לאחר מכן בחרו בחץ הימני שבצד ימין של המקלדת הווירטואלית ולחצו OK.

# **כניסה לחשבון Google שלכם**

כדי להיכנס לשפע אפליקציות Android עליכם להיכנס לחשבון Google שלכם.

1 בחרו בסמל  $\mathbb{S}^3$  בפינה הימנית העליונה של המסך, ולחצו OK (אישור). לאחר מכן היכנסו לתפריט In Sign & Accounts( חשבונות וכניסה(. פעלו בהתאם להנחיות המופיעות על המסך כדי להתחבר לחשבון שלכם.

## **מסך ראשי במערכת**

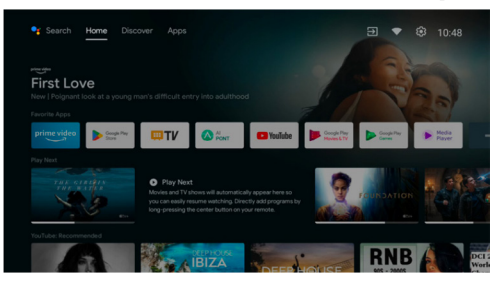

- 1 לחצו על כדי להיכנס למסך הראשי במערכת.
- 2 המסך הראשי מציג רשימה של אפליקציות בהם אתם משתמשים לעיתים תכופות. בחרו בסמל אפליקציה והחזיקו את לחצו OK (אישור) כדי להיכנס לתפריטי משנה דוגמת Open( פתיחה( ו-Sort (מיוו).
- 3 בחרו באפשרות Apps( אפליקציות( מהתפריטים בשורה העליונה כדי להציג את רשימת האפליקציות הנמצאות בשימוש תכוף.
- 4 השתמשו בסמל בפינה השמאלית העליונה במסך הראשי כדי להיכנס לתפריטי Voice( קול( ו-Search (חיפוש).
- השתמשו כסמל  $\mathbb{S}$  בסינה הימנית העליונה במסר  $\,$ הראשי כדי להיכנס לתפריטי Notifications )התראות(, Inputs( קלט(, Internet & Network

### **גישה לשירותים מקוונים**

יש אפליקציות מקוונות הזמינות לגישה מהמסך הראשי.

כדי לעיין, לחפש ולהתקין אפליקציות נוספות, היכנסו ל-Store Play Google מהמסך הראשי.

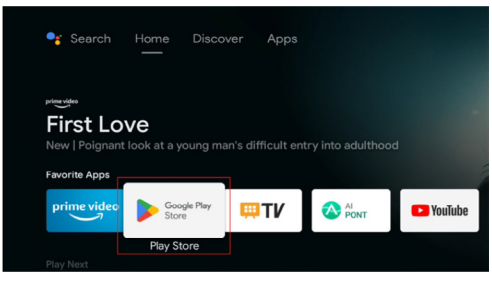

#### הערה

אפליקציות מ-Store Play Google מגיעות ממפתחים חיצוניים. יש אפליקציות שעשויות שלא לפעול בצורה תקינה. רק האפליקציות שהוטענו מראש נבדקו על ידי פיליפס.

## **כוונון תמונה**

#### **כוונון מיקום התמונה**

סעיף זה מתייחס להתקנה על שולחן ולהקרנה קדמית כדוגמה כדי להסביר את שיטות כוונון התמונה.

- 1 חברו את המקרן לחשמל והפעילו אותו.
- 2 אם התמונה במקרן אינה מלבנית או אינה ישרה על המסך, כוונו את הגודל ואת המיקום של התמונה באמצעות הזזת המקרן קדימה, לאחור, שמאלה וימינה, או באמצעות סיבוב המעמד מכוון הגובה.

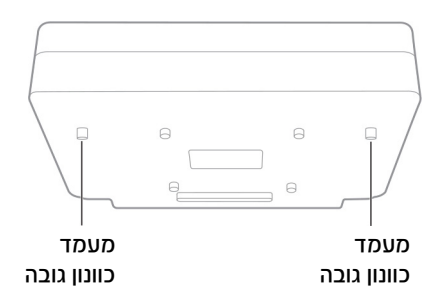

עיינו בהוראות שלהלן לכיוון ולקבלת תמונה שאינה מעוותת.

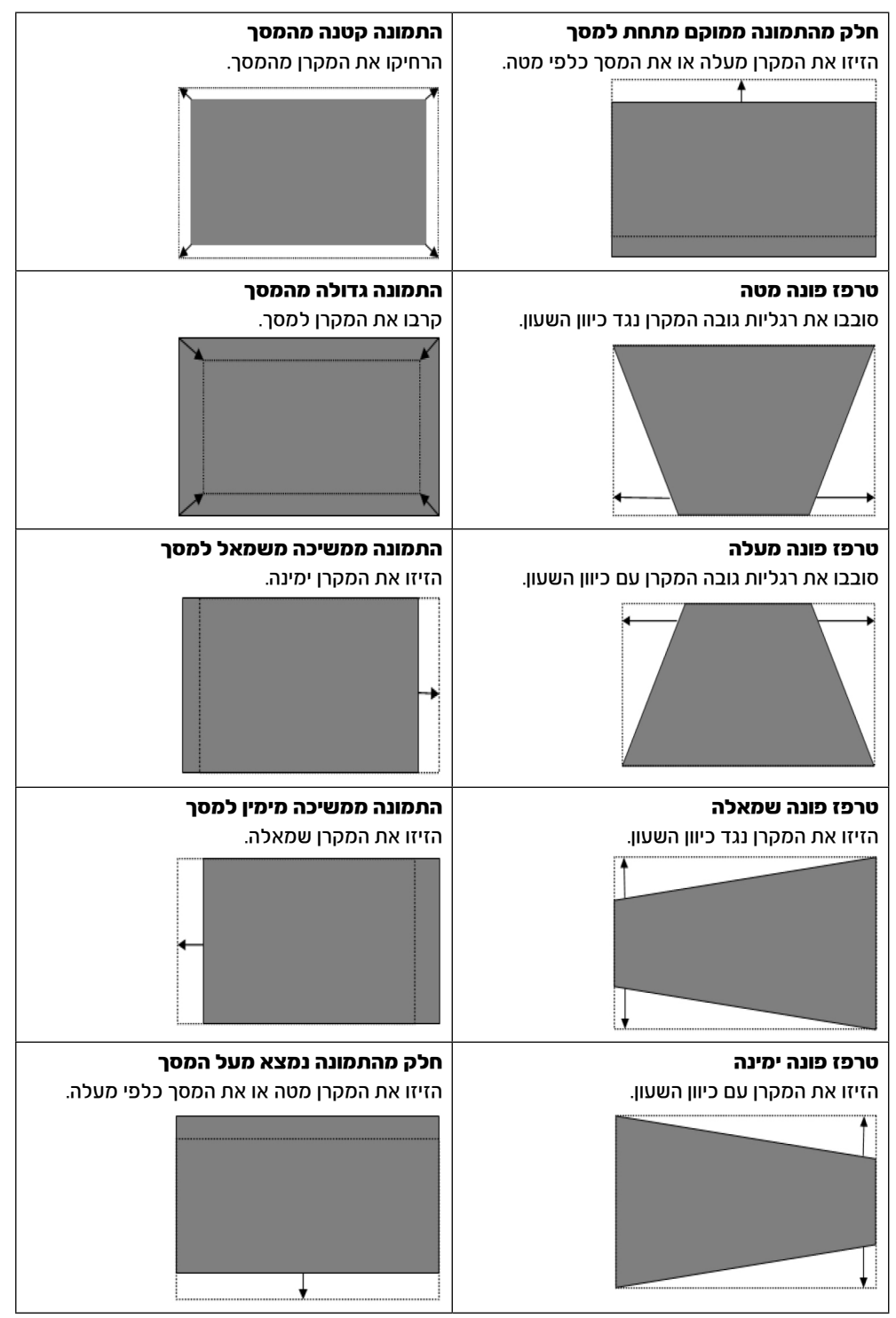

### **כוונון מיקוד**

- 1 לחצו על בשלט הרחוק. או לחלופין לחצו על **י≵** ואז בחרו בתפריט Settings Projector( הגדרות מקרן( < Focus Adjustment( כוונון מיקוד(.
- 2 כוונו את המיקוד בהתאם להוראות שעל המסך עד שהתמונה על המסך מתבהרת.

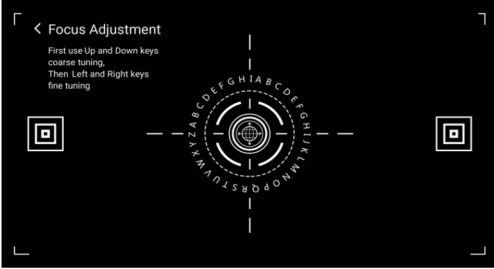

## **כיול תמונה ב8- נקודות**

- 1 לחצו על בשלט הרחוק, ואז בחרו באפשרות Settings Projector( הגדרות מקרן( < Picture Calibration( כיול תמונה(.
- 2 לאחר כניסה לתפריט כיוונון התמונה, פעלו בהתאם להוראות שעל המסך כדי לתקן את התמונה בעזרת לחצני הניווט שעל השלט הרחוק.

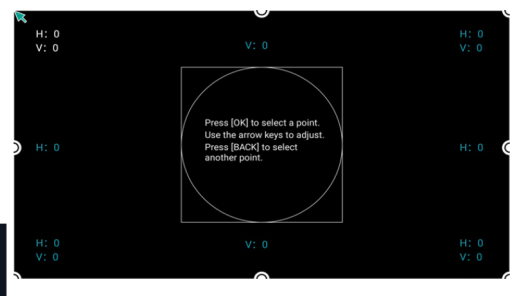

## **AT PONT**

תכונת PONT AI משמשת להציג ולנהל את האפליקציות המותקנות. התכונות כוללות פתיחת אפליקציות, מיון אפליקציות, הצגת מידע לגבי אפליקציות והסרת אפליקציות.

1 בחרו בסמל אפליקציית PONT AI מהמסך הראשי כדי להיכנס ל-PONT AI.

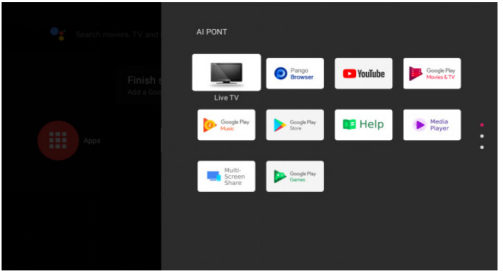

2 בחרו באפליקציה ולחצו OK( אישור( כדי להציג את האפשרויות. האפשרויות הקיימות תלויות בתכונות האפליקציה.

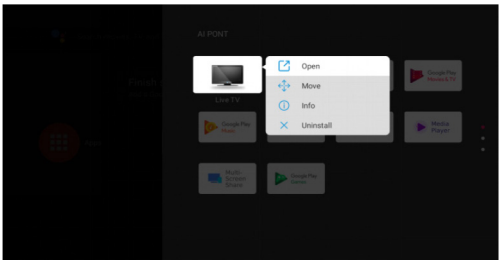

3 כדי להסיר אפליקציה, בחרו באפשרות Uninstall (הסרה). עמוד הסרת ההתקנה מוצג. ניתן להסיר רק אפליקציות שהותקנו על ידי המשתמש. אפליקציות שהותקנו מראש אינן ניתנות להסרה.

# **מנהל טלוויזיה**

מנהל הטלוויזיה כולל גילוי שימוש, אופטימיזציה, ניקוי, שדרוג זיכרון, הסרת אפליקציות, התקנת אפליקציות ואכחוו חכם. חוכלו להיכנס אליו כאמצעות כחירה. בסמל אפליקציית Manager TV במסך הראשי או מתוך רשימת האפליקציות.

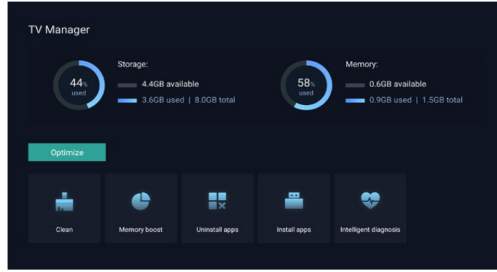

# **נגן מדיה**

למקרן יש נגן מדיה מובנה. בעזרת נגן המדיה, באפשרותכם להציג סרטונים, להשמיע מוזיקה או להציג תמונות השמורות בהתקן זיכרון USB.

- 1 בחרו באפליקציה של נגן המדיה מתוך רשימת האפליקציות במסך הראשי.
- 2 מרכז המדיה תומך בהפעלה של קבצי שמע ווידיאו, בהצגת תמונות ובהתקנת אפליקציות.
- 3 מרכז המדיה מחלק את תוכן המולטימדיה לארבעה סוגים: וידיאו, תמונות, מוזיקה וכל הסוגים. עיינו בתוכן קשור בבחירת הקטגוריות המתאימות.
- 4 מרכז המדיה תומך בעיון בקבצים ובגישה מהתקני אחסון חיצוניים. קיימת תמיכה רק בכוננים קשיחים בפרוטוקול 32FAT או כונני USB, ובהתקני אחסון עד נפח TB .2

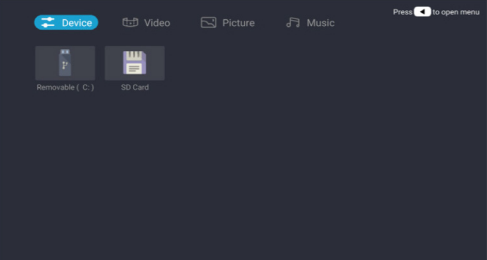

#### **פורמטים נתמכים לקבצים**

נגן המדיה תומך בקבצים בפורמטים שלהלן.

- פורמט וידיאו: MKV ,RM ,AVI ,RMVB 4,MP פורמט שמע: MP3, WMA, OGG, AAC, FLAC, APE, WAV
	- פורמט תמונה: JPEG ,PNG ,BMP

# **5 חיבור להתקני השמעה**

# **חיבור מכשירים באמצעות HDMI**

תוכלו לחבר למקרן מכשיר השמעה )למשל נגן ray-Blu, קונסולת משחק, מצלמת וידיאו, מצלמה דיגיטלית או מחשב אישי( באמצעות חיבור HDMI. באמצעות חיבור זה, יוצגו תמונות על מסך ההקרנה והאודיו יישמע במקרן.

1 בעזרת כבל ה-HDMI( לא מצורף( חברו את השקע 1HDMI במקרן אל יציאת ה-HDMI במכשיר ההשמעה.

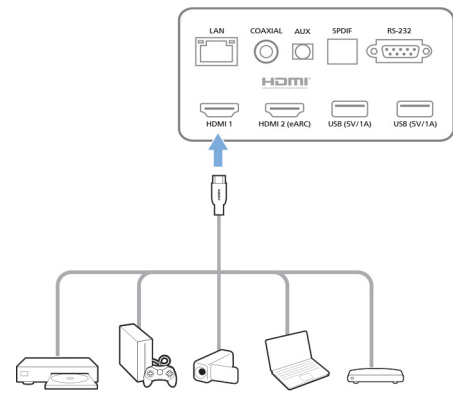

2 המקרן עובר אוטומטית ל1-HDMI כאשר מבוצע החיבור.

אם לא מוצגת תמונה במסך, בחרו 1HDMI ידנית. לחצו בשלט הרחוק כדי להיכנס להגדרות, ואז בחרו Preferences Device( העדפות מכשיר( < Inputs( מקור( < 1HDMI.

# **חיבור מכשירים באמצעות HDMI ARC**

אם הרמקולים החיצוניים או מקלט AV תואמים לחיבור ARC HDMI, ניתן לחבר אותם לכניסה (eARC(2HDMI באמצעות כבל HDMI.

בדקו שנבחר בתפריט Preferences Device( העדפות מכשיר( < Sound( צליל( < eARC ונבחר 2 HDMI כמקור השמע.

- 1 חברו את כבל HDMI לכניסת HDMI תואמת ARC ברמקולים החיצוניים או מקלט AV.
	- 2 חברו את הצד השני של הכבל לכניסת (eARC (2 HDMI בצד האחורי של המקרן.

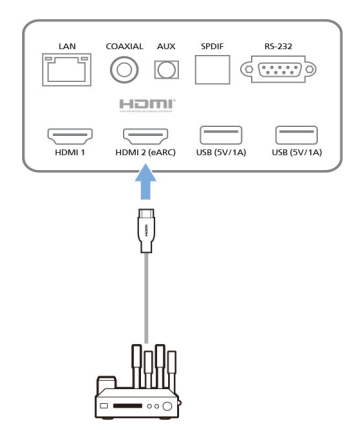

# **חיבור להתקנים בעזרת PDIF/S**

חברו למקרן התקן דיגיטלי )לדוגמה, מערכת קולנוע ביתי או מקרן קול( בעזרת חיבור PDIF/S. בחיבור כזה, השמע מוזרם להתקן הדיגיטלי המחובר.

- 1 בעזרת כבל אופטי מסוג PDIF/S, חברו את מחבר ה-PDIF/S במקרן לכניסת ה-PDIF/S בהתקן הדיגיטלי.
- כניסת PDIF/S בהתקן הדיגיטלי יכולה להיות קרויה גם OPTICAL או IN OPTICAL.

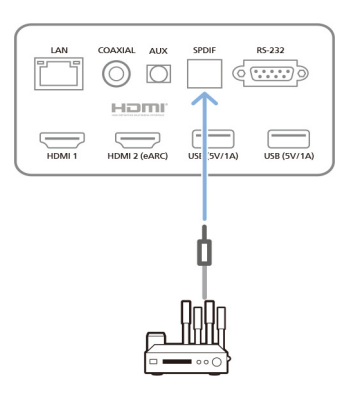

# **6 תכונות נוספות**

# **חיבור לאוזניות או רמקולים חיצוניים**

ניתן לחבר את המקרן לרמקולים חיצוניים או לאוזניות. בחיבור זה השמע מהמקרן מושמע דרך הרמקולים או האוזניות החיצוניים.

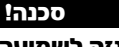

סכנה לנזק לשמיעה!

לפני חיבור האוזניות, הנמיכו את עוצמת השמע של המקרן. אין להשתמש במקרן לאורך זמן רב בעוצמת שמע גבוהה – במיוחד בעת שימוש באוזניות. יכול להיגרם נזק לשמיעה.

- 1 באמצעות כבל שמע 3.5 מ"מ, חברו את יציאת ה-AUX במקרן לכניסת השמע האנלוגית )שקע 3.5 מ"מ, או שקעים אדומים ולבנים) ברמקולים החיצוניים. או חברו את יציאת ה-AUX במקרן לאוזניות.
- פעילות הרמקולים של המקרן מופסקת באופן אוטומטי כאשר המקרן מחובר לרמקול חיצוני או לאוזניות.

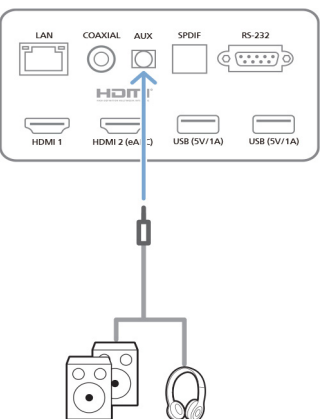

2 לאחר חיבור האוזניות או הרמקולים, השתמשו בבקרת עוצמת השמע בשלט רחוק כדי לכוון את עוצמת השמע לרמה רצויה.

# **חיבור לרמקול Bluetooth**

באמצעות Bluetooth תוכלו להזרים מוזיקה באופן אלחוטי מהמקרן לרמקול Bluetooth.

#### הערה

לא ניתן לחבר את המקרן לסמארטפון או לטאבלט לצורך הזרמת מוזיקה דרך **Bluetooth** 

- 1 ברמקול Bluetooth, הפעילו את ה-Bluetooth )ראו פרטים במדריך המכשיר(.
- 2 עברו להגדרות TV Android & > Remotes Add accessory < (שלטים ואביזרים Accessories (הוסף אביזר) כדי לשייר את המקרן לרמקול ה-Bluetooth.
	- 3 אם רמקול ה-Bluetooth מחובר למקרן, השם של רמקול ה-Bluetooth מוצג ברשימת התקני ה-Bluetooth של המקרן. בחרו את רמקול ה-Bluetooth מרשימת המכשירים לחיבור.
- לאחר חיבור מוצלח, תוכלו להזרים מוזיקה באופן אלחוטי מהמקרן לרמקול ה-Bluetooth.

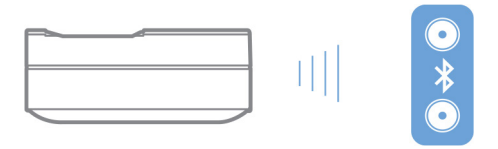

# **שימוש ב-EasyLink**

המקרן שלכם תומך ב-EasyLink Phjilips המשתמש בפרוטוקול CEC HDMI( בקרת צרכנים אלקטרונית(. תוכלו להשתמש בשלט רחוק יחיד כדי להפעיל או לכבות את ההתקנים תואמי ה-EasyLink המחוברים בעזרת HDMI. היצרן אינו מבטיח תאימות מלאה לכל התקני ה-CEC HDMI.

כדי להפעיל את תכונת ה-EasyLink במקרן זה:

- 1 ודאו שהמקרן מחובר להתקן HDMI התומך בתכונת CEC HDMI.
	- 2 בחרו בסמל ולחצו OK( אישור(.
- 3 היכנסו לתפריט Preferences Device( העדפות התקנים) > Inputs (כניסות) - Consumer (CEC (Control Electronic( בקרת צרכנים אלקטרונית) כדי להגדיר את האפשרויות הבאות:
- שליטה ב-HDMI: לחצו OK (אישור) כדי  $\bullet$ להפעיל או לכבות את תכונת CEC HDMI.
	- כיבוי אוטומטי של ההתקן: אם תכונה זו מופעלת, התקן ה-HDMI המחובר יכבה באופן אוטומטי כאשר תכבו את המקרן.
- הפעלה אוטומטית של הטלוויזיה: אם תכונה זו מופעלת, המקרן יופעל באופן אוטומטי כאשר תפעילו התקן CEC HDMI.

# **הזרמת שידורים ב-Chromecast**

למקרן זה התקן Chromecast מובנה. באפשרותכם להזרים תוכן )לדוגמה, וידיאו, תמונות ומוזיקה( מאפליקציה הפועלת עם Chromecast בהתקן הנייד שלכם )טלפון חכם, טאבלט או מחשב נייד; Android או iOS )אל מסך ההקרנה.

#### **למה תזדקקו**

- ודאו כי המקרן וההתקן הנייד שלכם מחוברים לאותה רשת Fi-Wi.
- האפליקציה ממנה תרצו לשדר צריכה לאפשר שידור בעזרת Chromecast ולהיות בגרסה המעודכנת ביותר. היכנסו ל-Store Play Google או ל-Store App Apple כדי לחפש עדכונים לאפליקציה.
	- 1 הפעילו את האפליקציה בהתקן הנייד שלכם.
	- 2 במסך האפליקציה לחצו על סמל השידור
	- 3 בחרו בשם המקרן מהרשימה הנפתחת בהתקן הנייד שלכם. לאחר חיבור מוצלח, תוכן האפליקציה מוזרם למסך ההקרנה.

#### הערה

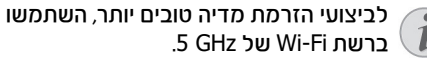

Google, Google Play, YouTube, Android TV וסימנים אחרים הינם סימנים מסחריים של Google LCC. Assistant Google אינו זמין בשפות ובמדינות מסוימות.

# **7 שינוי הגדרות**

פרק זה יסייע לכם לשנות את הגדרות המקרן.

- 1 כדי להיכנס לתפריט ההגדרות, השתמשו בלחצני הניווט כדי לבחור בסמל בפינה הימנית העליונה של המסך. לאחר מכן לחצו OK( אישור(.
- 2 השתמשו בלחצני הניווט ובלחצן OK( אישור( כדי לבחור בהגדרות ולשנות אותן.

#### **הגדרות שפה**

היכנסו לתפריט Preferences Device( העדפות התקן( kanguage < שפה) כדי לבחור בשפה בה יוקרנו התפריטים שעל המסך.

## **הגדרות תאריך ושעה**

היכנסו לתפריט Preferences Device( העדפות התקן( < Time & Date( תאריך ושעה( כדי לגשת להגדרות הבאות.

- עדכון אוטומטי של התאריך והשעה, או הגדרה ידנית של התאריך, השעה ואזור הזמן.
- בחירה להשתמש בתבנית שעון של 24 שעות.

### **הגדרות תמונה**

- 1 בחרו בסמל כדי להיכנס לתפריט הגדרות.
- 2 היכנסו לתפריט Preferences Device( העדפות התקן) > Picture( תמונה), ולחצו OK (אישור).
- 3 בחרו באפשרות תמונה, והשתמשו בלחצני הניווט כדי לערוך את השינויים הבאים:
	- מצב תמונה
	- בהירות / ניגודיות / ריווי / גוון / חדות
		- גאמא
		- טמפרטורת צבע
			- וידיאו מתקדם
- כיוון צבע: הפעלת כוון הצבע כדי לכוון את הגוון, הריווי, הבהירות, ההפרשים והרווח
	- תיקון איזון לבן ב11- נקודות
	- שחזור הגדרות ברירת מחדל: אתחול הגדרות התמונה להגדרות היצרן.

# **FlowMotion**

טכנולוגיית 4 FlowMotion) MEMC (מסייעת להצגה חלקה יותר של סרטי וידיאו במהירות גבוהה )משחקים, ספורט וכו׳(.

 היכנסו לתפריט Preferences Device( העדפות התקן( < Picture( תמונה( < Video Advanced )הגדרות וידיאו מתקדמות( < MEMC.

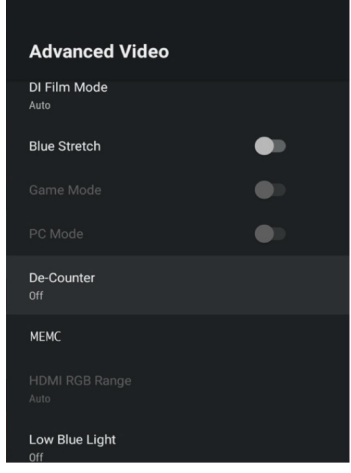

 באפשרותכם להגדיר את האפקט ברמה נמוכה, בינונית או גבוהה, בהתאם להעדפותיכם. כאשר אתם צופים בסרטים תוכלו לכבות את ההגדרה הזאת כדי לוודא שאתם צופים בצילום באיכותו המקורית.

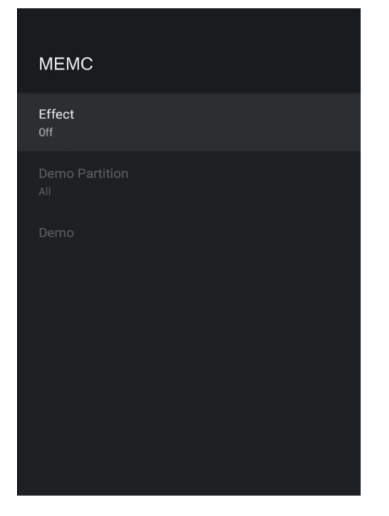

#### **הגדרות שמע**

- 1 בחרו בסמל כדי להיכנס לתפריט הגדרות.
- 2 היכנסו לתפריט Preferences Device( העדפות התקן( < Sound( שמע(, ולחצו OK( אישור(.
	- 3 בהגדרות השמע, תוכלו לערוך את השינויים הבאים:
		- הפעלה או כיבוי של שמע המערכת.
- בחירה בסגנון שמע מוגדר מראש או באפשרות User( משתמש( כדי להתאים את השמע לסרטון או למוזיקה שאתם מאזינים להם.

- הפעלה/הפסקה של אפקט שמע היקפי.
	- הפעלה או כיבוי של הרמקולים.
		- הפעלה/הפסקה של eARC.
- הפעלה/הפסקה של יציאות שמע דיגיטליות.
	- הפעלה או כיבוי של תכונת DRC DTS.
- שחזור הגדרות ברירת מחדל: אתחול הגדרות השמע להגדרות היצרן.
	- ועוד.

## **בחירת כניסה**

כדי לבחור בכניסה הנוכחית, השתמשו בכל אחת מהשיטות הבאות:

- בחרו באפשרות  $\Xi$  בפינה הימנית העליונה של  $\bullet$ המסך הראשי, ולאחר מכן בחרו ב1- HDMI או ב2- HDMI כמקור השידור.
- לחצו על ל‡ בשלט הרחוק כדי להיכנס להגדרות. היכנסו לתפריט Preferences Device( העדפות התקן( < Inputs( כניסות( ובחרו 1 HDMI או 2 HDMI.

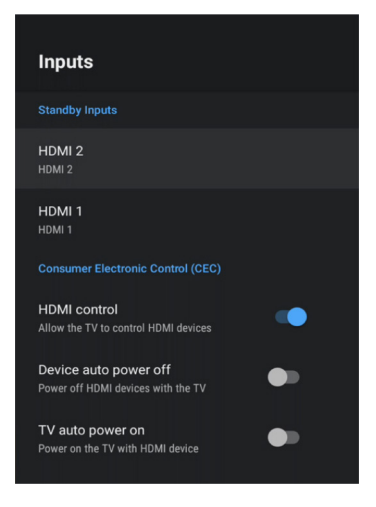

# **הגדרות Fi-Wi**

- 1 בחרו בסמל כדי להיכנס לתפריט הגדרות.
- 2 היכנסו לתפריט Internet & Network( רשת ואינטרנט( < Fi-Wi, ולחצו OK( אישור(.
- 3 בעזרת הגדרות Fi-Wi תוכלו לערוך את השינויים הבאים:
- בחרו ב-Fi-Wi ואז לחצו OK( אישור( כדי להפעיל או לכבות את ה-Fi-Wi.
	- חברו את המקרן לאינטרנט. בחרו ברשת Fi-Wi קיימת מתוך הרשימה ולאחר מכן השתמשו במקלדת הווירטואלית כדי להקליד את סיסמת ה-Fi-Wi שלכם.
- הוסיפו רשת Fi-Wi חדשה.
- הגדירו הגדרות IP והגדרות פרוקסי של רשת אתרנט.

# **הגדרות Bluetooth**

היכנסו לתפריט Accessories & Remotes( שלטים ואביזרים( < Accessory Add( הוספת אביזר( כדי לצמד את המקרן והשלט הרחוק, או את רמקול ה-Bluetooth/המקלדת/העכבר/מסך משחק.

# **הגדרות מכשיר**

היכנסו לתפריט Settings( הגדרות( < Device Preferences (הגדרות מכשיר) כדי לגשת להגדרות הבאות.

- אודות: הציגו מידע אודות דגם המקרן, בדקו גרסת תוכנה וגרסת OS TV Android, בדקו והפעילו עדכוני מערכת, אתחול הגדרות וכו׳.
	- טיימר: הגדירו טיימר שבו המקרן ייכבה או יפעל באופן אוטומטי.
		- מקלדת והשלמה אוטומטית: היכנסו להגדרות הקשורות למקלדת התוכנה שעל המסך.
		- קלט: השתמשו בשם מותאם אישית לכניסות 1 HDMI ו2-; שלטו בתכונת CEC HDMI.
			- הפעלה
			- טיימר שינה: הגדירו את טיימר השינה האוטומטי.
- טיימר כיבוי: הגדירו את טיימר הכיבוי האוטומטי.
- כיבוי אוטומטי בהיעדר קלט: בחרו האם המקרן יכבה באופן אוטומטי כאשר לא מתגלה קלט.
	- שינה אוטומטית: בחרו האם המקרן יכבה את המסך באופן אוטומטי כאשר הוא אינו משדר.
		- אחסון: בדקו את סך כל האחסון ואת האחסון שנעשה בו שימוש, מתוך האחסון הפנימי.
		- מסך ראשי: התאימו וסדרו את המסך הראשי.
	- Assistant Google: הפעילו או כבו את Google Assistant ;בחרו בחשבון Google פעיל והתאימו את התנהגות Assistant Google להעדפותיכם.
		- Chromecast מובנה: הציגו מידע אודות ה-Chromecast.
		- נגישות: הגדירו מגוון אפשרויות נגישות, כולל כתוביות וטקסט לדיבור.

# **הגדרות מקרן**

- 1 בחרו בסמל כדי להיכנס לתפריט הגדרות.
- 2 בחרו בהגדרות המקרן, ולאחר מכן לחצו OK.
	- 3 בהגדרות המקרן, תוכלו לערוך את השינויים הבאים:
- Vision Dolby: שנו את גודל המסך ואת המרווח.
	- כיול תמונה: כיול תמונה ב8- נקודות.

- כוונון מיקוד: היכנסו למסך כוונון המיקוד.
- מצב תצוגה: בחרו במצב ההתקנה של המקרן שלכם: שולחן קדמי, מתלה קדמי, שולחן אחורי או מתלה אחורי.
	- מצב הגנה על העיניים: תוכלו להפעיל או לכבות את מצב ההגנה על העיניים. אם המצב מופעל, התמונה תהיה מעומעמת אם המערכת מגלה תמונה.
- הגדרות תאורה: בחרו בתאורה סטנדרטית, תאורה גבוהה או מצב חיסכון באנרגיה.

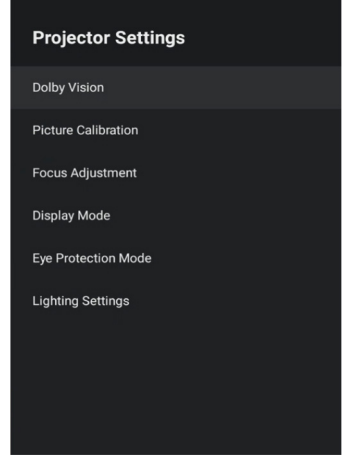

# **שחזור הגדרות יצרן**

אם המקרן אינו פועל בצורה תקינה, שחזרו את הגדרות היצרן. כך תמחקו את כל ההגדרות הקיימות במכשיר.

- 1 בחרו בסמל כדי להיכנס לתפריט הגדרות.
- 2 בחרו באפשרות Preferences Device( העדפות התקו) > About (אודות) Factory reset (שחזור הגדרות יצרו), ולאחר מכו לחצו OK (אישור).
- 3 פעלו בהתאם להוראות שעל המסך כדי להתחיל או לבטל את שחזור הגדרות היצרן.

#### הערה

לאחר שחזור הגדרות היצרן, כל האפליקציות 7 שהתקנתם וכל נתוני המערכת והאפליקציות יימחקו לחלוטין.

## **הגדרות מהירות**

ההגדרות המהירות מופיעות כאשר אתם נמצאים במצב כניסת HDMI. אם תחברו התקן חיצוני, בחרו בהתקן בכניסת ה-HDMI ולחצו על בשלט הרחוק, תפריט אופקי חדש יופיע בתחתית המסך.

מההגדרות המהירות, תוכלו לגשת להגדרת כניסות, הגדרות תמונה, הגדרות שמע והפעלה, אפשרויות מתקדמות והגדרות נוספות.

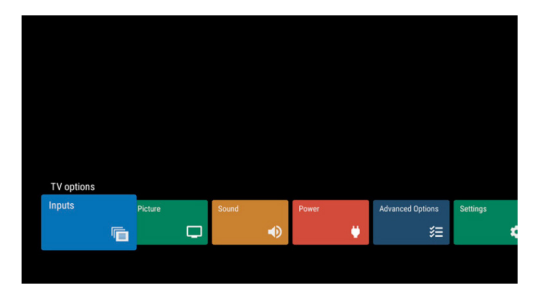

# **8 שירות ותחזוקה**

#### **ניקוי**

#### סכנה!

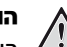

#### הוראות ניקוי!

השתמשו במטלית רכה ללא מוך. לעולם אל תשתמשו בנוזלים או בחומרי ניקוי דליקים )תרסיסים, חומרים משטחים, פוליש, אלכוהול, וכו׳(. אל תניחו ללחות לחדור לחלק הפנימי של המקרן. אל תרססו את המקרן בנוזלי ניקוי.

> נגבו את המשטחים בעדינות. שימו לב שאתם לא שורטים אותם.

#### **ניקוי העדשות**

בעזרת מברשת רכה או נייר לניקוי עדשה נקו את עדשת המקרן.

#### סכנה!

אל תשתמשו בחומרי ניקוי נוזליים! אל תשתמשו בחומרי ניקוי נוזליים לניקוי העדשה, כדי למנוע נזק לשכבה המצפה את העדשה.

#### **עדכון תוכנה**

התוכנה העדכנית ביותר של המקרן נמצאת בעמוד support/com.philips.www כדי שתוכלו להפיק את המירב וליהנות ממלוא התמיכה של המקרן. לפני שתעדכנו את התוכנה, בדקו את גרסת התוכנה העדכנית:

 לחצו כדי להיכנס לתפריט הגדרות, בחרו Preferences Device( העדפות מכשיר( < Version Software( גרסת תוכנה(.

#### אזהרה!

אל תנתקו את כונן ה- USB במהלך העדכון.

#### **עדכון תוכנה באמצעות האינטרנט**

- 1 חברו את המקרן לאינטרנט.
	- 2 בחרו ו-OK.
- 3 בחרו Preferences Device( העדפות מכשיר( < (אודות) System update < (אודות) About ואז OK.
- 4 בחרו Check for update (בדוק לעדכוו) ולחצו OK.
	- אם יש עדכון זמין, תתקבל הודעה שיש לאשר את העדכון או לבטל אותו.
		- 5 עקבו אחר ההנחיות במסך כדי להשלים את העדכון.

### **עדכון תוכנה באמצעות USB**

#### אזהרה!

אל תכבו את המקרן ואל תנתקו את כונן ה- USB במהלך העדכון.

- 1 בדקו את גרסת התוכנה העדכנית באתר support/com.philips.www. מצאו את המוצר שלכם )מספר דגם: **550SCN**), ואתרו את עמוד drivers and Software( תוכנה ודרייברים(.
- 2 הורידו את החבילה המעודכנת ופתחו את הקובץ המכווץ אם יש צורך. העתיקו את הקובץ לתיקיית השורש של כונן USB ואל תפתחו אותו.
	- 3 חברו את כונן ה-USB( 32FAT )למקרן.
	- 4 כבו את המקרן, ואז נתקו את כבל החשמל מהמקרן (זה חשוב).
- 5 חברו מחדש את כבל החשמל והפעילו את המקרן.
	- 6 עקבו אחר ההנחיות במסך כדי להשלים את העדכון.

# **פתרון תקלות**

אם מתרחשת תקלה שאינה מסתדרת בעזרת ההוראות הניתנות במדריך למשתמש, פעלו בהתאם לצעדים להלן.

- 1 כבו את המקרן.
- 2 המתינו לפחות 10 שניות.
- 3 הפעילו את המקרן על ידי לחיצה של שנייה אחת על .
- 4 אם התקלה נמשכת, פנו לפרטים נוספים לתעודת האחריות בסוף החוברת.

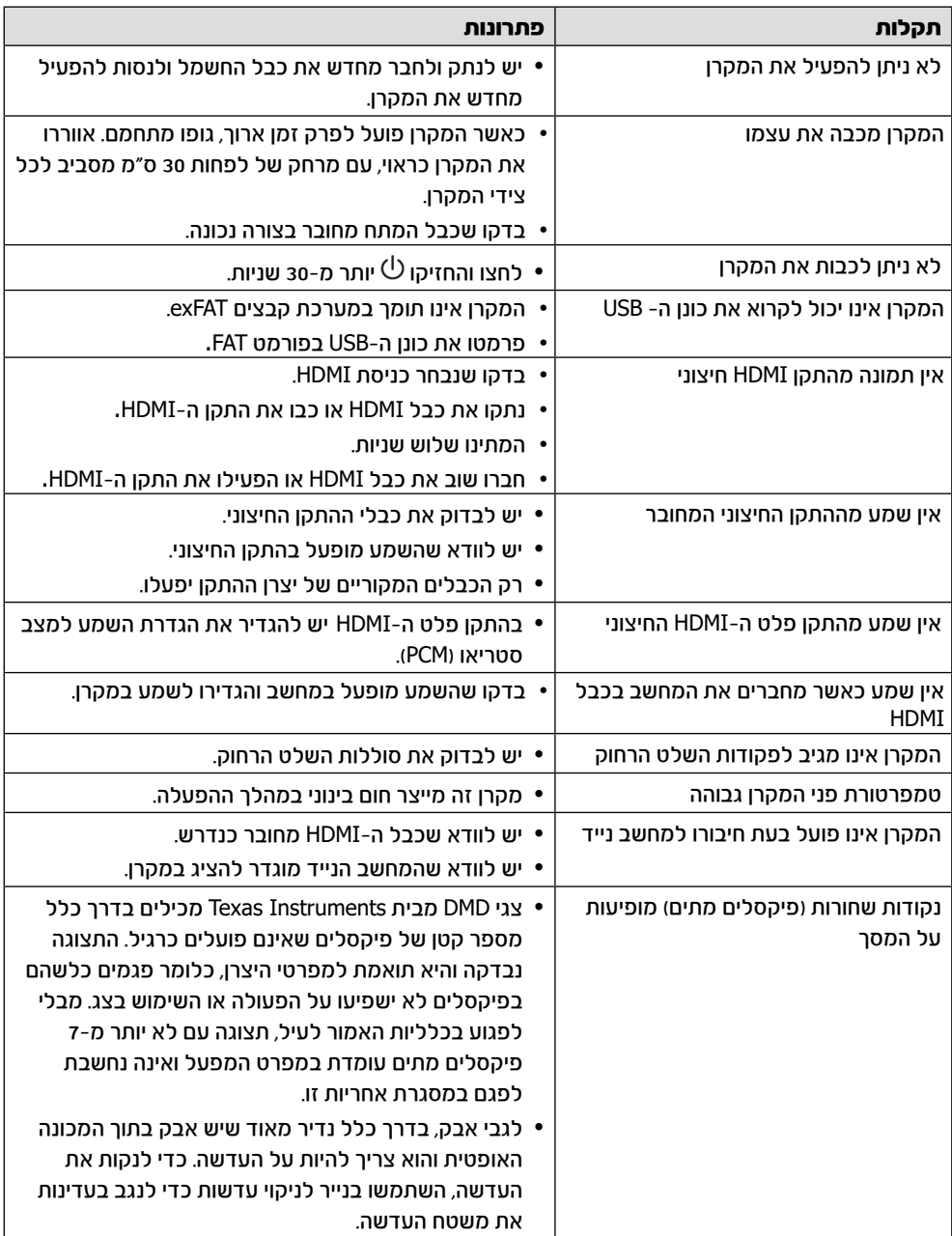

# 9 מפרט טכני

#### טכנולוגיה / אופטיקה

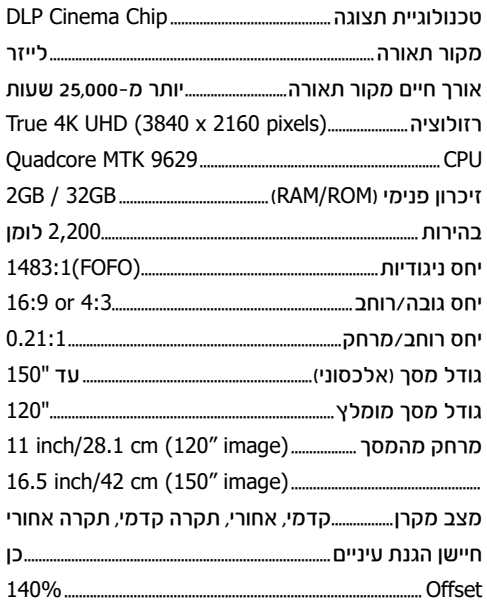

#### תמונה

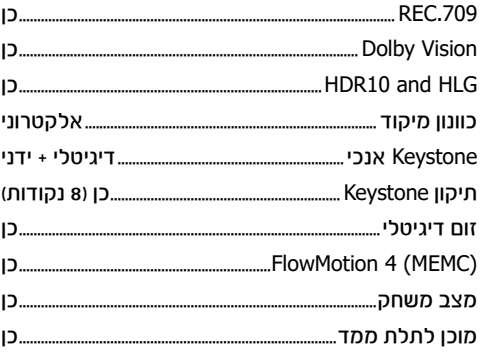

#### שמע

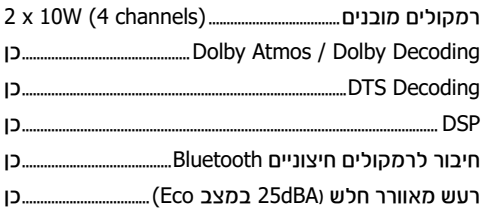

#### מערכת הפעלה

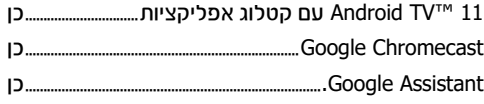

#### חיבורים

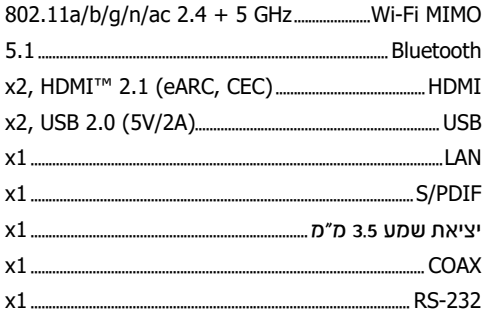

#### מקור מתח

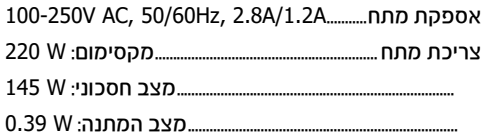

#### פרטי מוצר

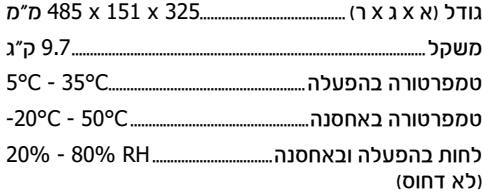

#### תכולת האריזה

- מקרן Screeneo U5 וSCN550/INT)
	- שלט רחוק עם 2 סוללות AAA
		- 4 ברגי הרמה
	- מדריך מקוצר ותעודת אחריות
	- (EU, UK, US, AUS) כבלי מתח

# **הצהרת CE**

- המוצר יחובר רק לממשק USB מגרסת 2.0 USB ומעלה.
	- המתאם יותקן ליד הציוד ויהיה נגיש בקלות.
- טמפרטורת ההפעלה אינה יכולה לעלות על C35° ולא צריכה להיות נמוכה מ- C.5°
	- התקע נחשב כמכשיר ניתוק של המתאם.

ניתן למצוא את הצהרת התאימות באתר .www.philips.com

# (  $\epsilon$

## **הצהרות נוספות**

חברת SA Innovation Screeneo שואפת לתפעל מערכות שאינן פוגעות בסביבה, ולפיכך החלטנו לשלב ביצועים סביבתיים במחזור החיים של מוצר זה, החל משלב הייצור, דרך תקופת השימוש ועד להשלכה.

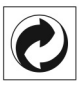

**אריזה:** הופעת לוגו זה (נקודה ירוקה) באה לציין שהועברה תרומה לארגון לאומי מאושר במטרה לשפר את מנגנוני איסוף האריזות ותשתיות המיחזור. אנא כבדו את חוקי המיון המקומיים החלים סוגי פסולת אלה.

סוללות: אם המוצר שברשותכם כולל סוללות, יש להשליכן בנקודת איסוף מתאימה.

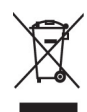

מוצר: סמל פח אשפה עם איקס שמופיע על המוצר בא לציין כי מוצר זה משתייך למשפחת הציוד החשמלי והאלקטרוני, ולפיכך תקנות המועצה האירופית דורשות כי מוצר זה יושלך באופן סלקטיבי:

- בנקודת הרכישה במקרה של רכישת ציוד דומה.
- בנקודת איסוף מקומית (נקודת מיחזור, מרכז מיון  $\bullet$ וכו'(.

הקפדה על הנחיה זו תאפשר לכם לתרום לתהליכי השימוש החוזר והשדרוג של פסולת ציוד חשמלי ואלקטרוני, ובכך לתרום לשמירה על הסביבה ועל בריאות האוכלוסייה.

את הניירות והקרטונים של האריזה ניתן להשליך לפחי מחזור נייר. את עטיפות הפלסטיק והקלקר יש להשליך לפחי מחזור או עם האשפה הרגילה, בהתאם להנחיות

המקומיות במדינתכם.

סימנים מסחריים: השמות המוזכרים במדריך זה הינם סמלים מסחריים בבעלות החברות שמחזיקות  $\mathbb C$ בהו. היעדר סימוני  $\mathbb R$  ו- $\mathbb T$  אינו מהווה עילה להניח כי מונחים אלו או אחרים הינם סמלים מסחריים לשימוש חופשי. שאר שמות המוצרים שמופיעים בחוברת מיועדים למטרות זיהוי בלבד ועשויים להיות רשומים בתור סימנים מסחריים של בעליהם החוקיים. חברת SA Innovation Screeneo מוותרת על כל זכות לסמלים אלה.

חברת SA Innovation Screeneo והחברות השותפות לא ישאו באחריות משפטית כלפי רוכש המוצר בגין כל נזק, אובדן, עלות או הוצאה שיגרמו לרוכש או לכל צד שלישי כתוצאה מתאונה, שימוש בלתי נכון או שימוש לרעה במוצר זה, או כתוצאה מתקלות, תיקונים או שינויים שבוצעו במוצר, או כתוצאה מתפעול ושימוש שאינם עולים בקנה אחד עם הוראות ההפעלה והאחזקה של SA Innovation Screeneo. חברת SA Innovation Screeneo לא תישא באחריות משפטית לכל נזק שיגרם בשל הפרעות אלקטרומגנטיות הנגרמות כתוצאה משימוש בכבלי ממשק שאינם מיועדים לשימוש עם מוצר Screeneo **Innovation SA** 

כל הזכויות שמורות. אין לשכפל, לאחסן במערכת אחזור, או להעביר בכל צורה, בין אם אלקטרונית, מכנית, על ידי צילום, הקלטה או כל אמצעי אחר, ללא אישור כתוב מראש מחברת Innovation Screeneo SA. המידע שבמדריך חל אך ורק על מוצר זה. חברת SA Innovation Screeneo אינה אחראית לכל שימוש במידע זה עם התקנים אחרים.

מדריך הפעלה זה הינו מסמך שאינו מהווה חוזה. מדריך זה עשוי להכיל שגיאות, שגיאות הדפסה ושינויים.

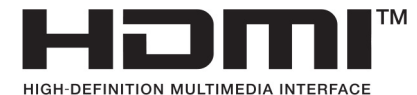

המונחים HDMI, Multimedia Definition-High HDMI Interface, Dress Trade HDMI והסמלים של HDMI הם סימנים מסחריים או סימנים מסחריים רשומים של **HDMI Licensing Administrator. Inc.** 

# **DCDolby**<br>VISION-ATMOS androidtv

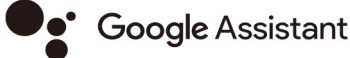

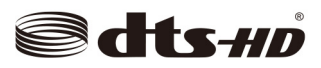

זכויות יוצרים © SA Innovation Screeneo

Philips וסמל המגן של Philips הינם סימנים מסחריים רשומים בבעלות Electronics Philips Koninklijke .V.N, והשימוש בהם על ידי SA Innovation Screeneo נעשה במסגרת רישיון מחברת Koninklijke Philips Electronics N.V.

# תעודת אחריות למוצרי ביקונקט טכנולוגיות בע"מ

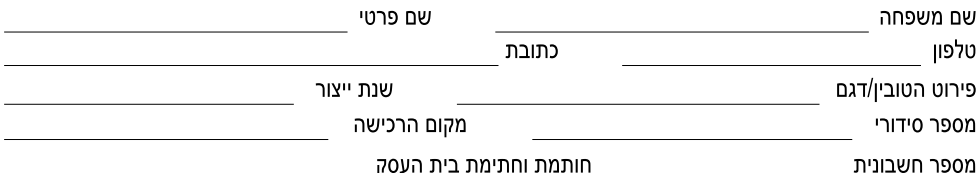

חותמת וחתימת בית העסק

תעודה זו ניתנת כאחריות לתקינותו של המוצר. אחריותנו לפי תעודה זו היא לתקן בתוך 10 (עשרה) ימי עבודה מיום הגעת המוצר למעבדת החברה, כל קלקול שהתגלה במוצר במהלך תקופת האחריות, או להחליף את המוצר או כל חלק ממנו במידה ויידרש, ללא תמורה. במידה ותידרש החלפת חלקים לצורר התיקוו. ייעשה שימוש בחלקים חדשים ומקוריים. תקופת האחריות היא למשר 12 חודשים מיום הרכישה. ותקפה אר ורק בצירוף חשבונית הקנייה ממשווק שהוסמר על ידנו כמשווק מורשה.

בהיעדר נקודת שירות במרחק של עד 15 ק"מ מהחנות בה בוצעה הרכישה. רשאי הצרכו להביא את המוצר לתיקוו בחנות בה נרכש המוצר והתיקוו במקרה כאמור יבוצע תור שבועיים ממועד מסירת המוצר. לאחר ביצוע התיקוו ו/או ההחלפה במוצר, יימסר לצרכו אישור בכתב שתפורט בו מהות התיקון ו/או מהות ההחלפה. אנו נהיה רשאים לדרוש תמורה בעד התיקון, במידה והקלקול במוצר נגרם כתוצאה מאחת מהסיבות שלהלן: שימוש בטובין בניגוד להוראות השימוש (לדוגמא: חיבור האוזניות למקור מתח ו/או הספק אשר אינו מיועד לאוזניות);

זדוו או רשלנות של הצרכו (לדוגמא: נזק שנגרם כתוצאה מנזילת סוללות בתור המכשיר. זיהומו בחול. אבק. מים או שמו וכדומה. שבר שנגרם לאוזניות או למוצר); במקרה של תיקון שנעשה בטובין בידי מי שלא הורשה לכך מטעמנו. כוח עליון שהתרחש במועד מאוחר ממועד מסירת הטובין לצרכן.

#### פרטי היבואן: ביקונקט טכנולוגיות בע"מ, ח.פ 514849371

ת.ד. 50 קריית עקרוו מרכז ביל"ו IN צומת עקרוו (ביל"ו סנטר) טלפוו 08-9418222 פקס: 08-9418223 mfo@bconnect.co.il ניתן להירשם לאחריות גם באתר www.bconnect.co.il שירות לקוחות ותמיכה טכנית 08-9403300; נקודת שירות ומעבדה מרכזית 08-9418222

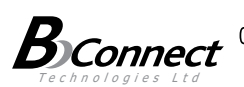

nento<sup>\*</sup> :\*\* belkin Jabra GN **BANG & OLUFSEN** IIIIDS motorola **Osteelseries** BLAL defunc HOME **UGRFFN** 

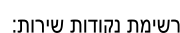

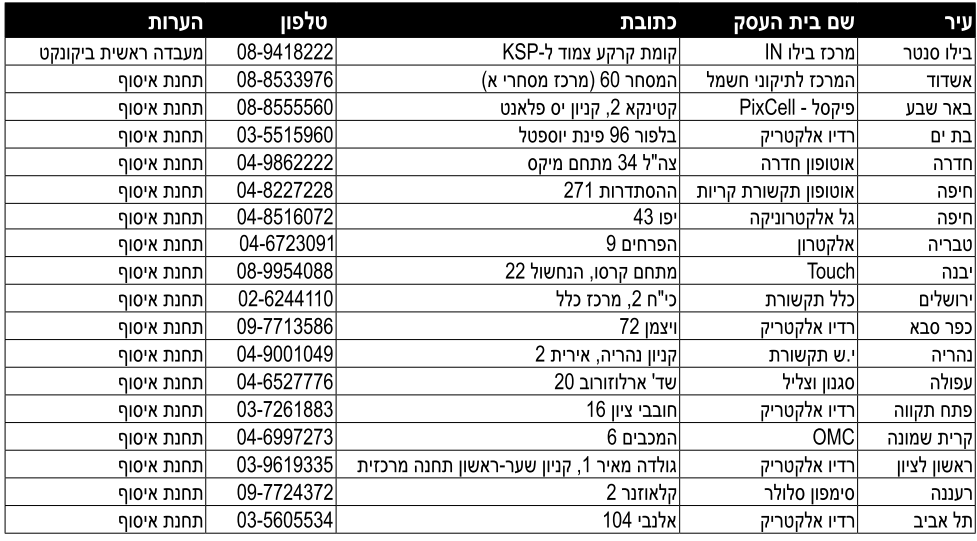

\* רשימת נקודות שירות מעודכנת ניתו למצוא באתר www.bconnect.co.il

המפרט הטכני נתון לשינויים ללא הודעה מוקדמת יש לוודא כי מתח ההזנה (מתח הרשת) מתאים למתח ההפעלה המצוין על הספק אין לגעת בספק הכוח בידיים רטובות / אין לחשוף את המכשיר לטפטוף או התזה אין לפתוח את מכסה הספק בכל מקרה. סכנת מתח גבוה! יש להרחיק את הספק מטמפרטורות גבוהות אין לחשוף את הספק לחום גבוה כגון שמש, אש וכיו"ב יש להקפיד ולתחזק את התקן הניתוק במצב תפעולי מוכן לשימוש הספק מיועד לשימוש בתוך מבנה בלבד ולא לשימוש חיצוני )סביבה לחה( במקרה של התחממות יתר של ספק הכוח, יש לנתקו ממתח ההזנה ולפנות למעבדת שירות

# שם היבואן: ביקונקט טכנולוגיות בע"מ טל. **08-9418222** מרכז ביל"ו **IN** קריית עקרון ת.ד. 50 מיקוד 70500 שם היצרן: פיליפס רויאל אלקטרוניקה

© Koninklijke Philips Electronics N.V. כל הזכויות שמורות

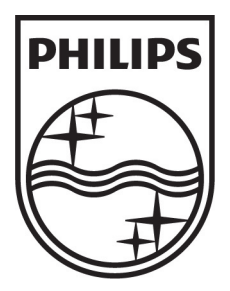